# BestSync Tutorial

### Download huge files from web server, resume from last break-point.

BestSync is a file backup and synchronization utility. BestSync can synchronize files between local folders and FTP/WebDAV/Cloud servers. BestSync can upload/download only changed files, ignore unchanged files.

BestSync can also used to download files from the normal web server, and take advantage of its powerful functions, such as download a huge file (over 4GB) in multiple segments simultaneously by multiple threads, and resume the download from the last break-points if the connection is broken, even after you reboot the PC. This is especially convenient feature for downloading huge files from slow or unstable network.

The task setup of downloading files from web server is very simple in BestSync, here is the steps.

1. On the main windows, press the "Add task" button  $\sum_{i=1}^{\infty}$  to add a task.

After you add a task, you can modify it later by press the "Setup task" button ( ).

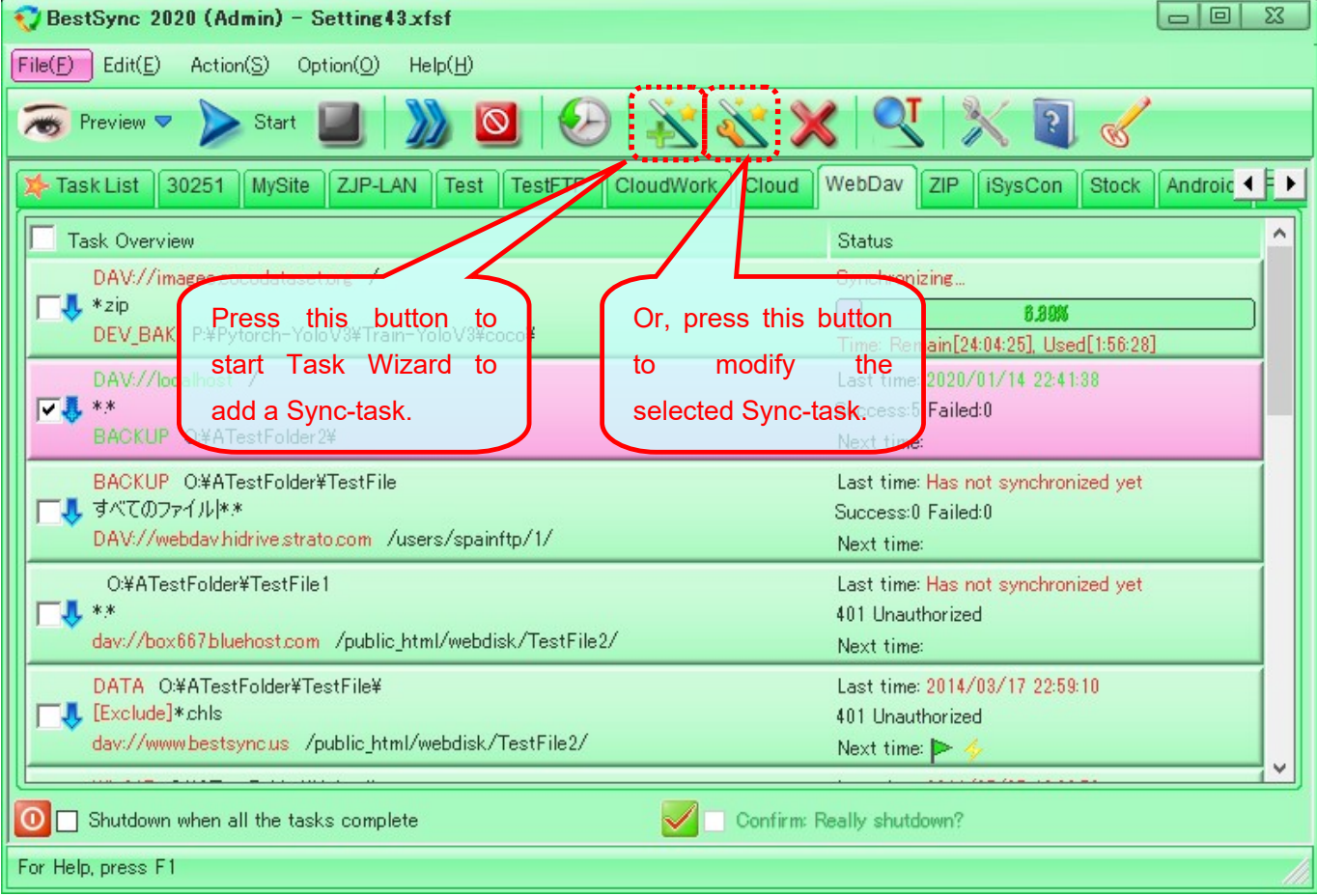

2. On the "General" wizard page, setup the website folder and local folder like the following screenshot.

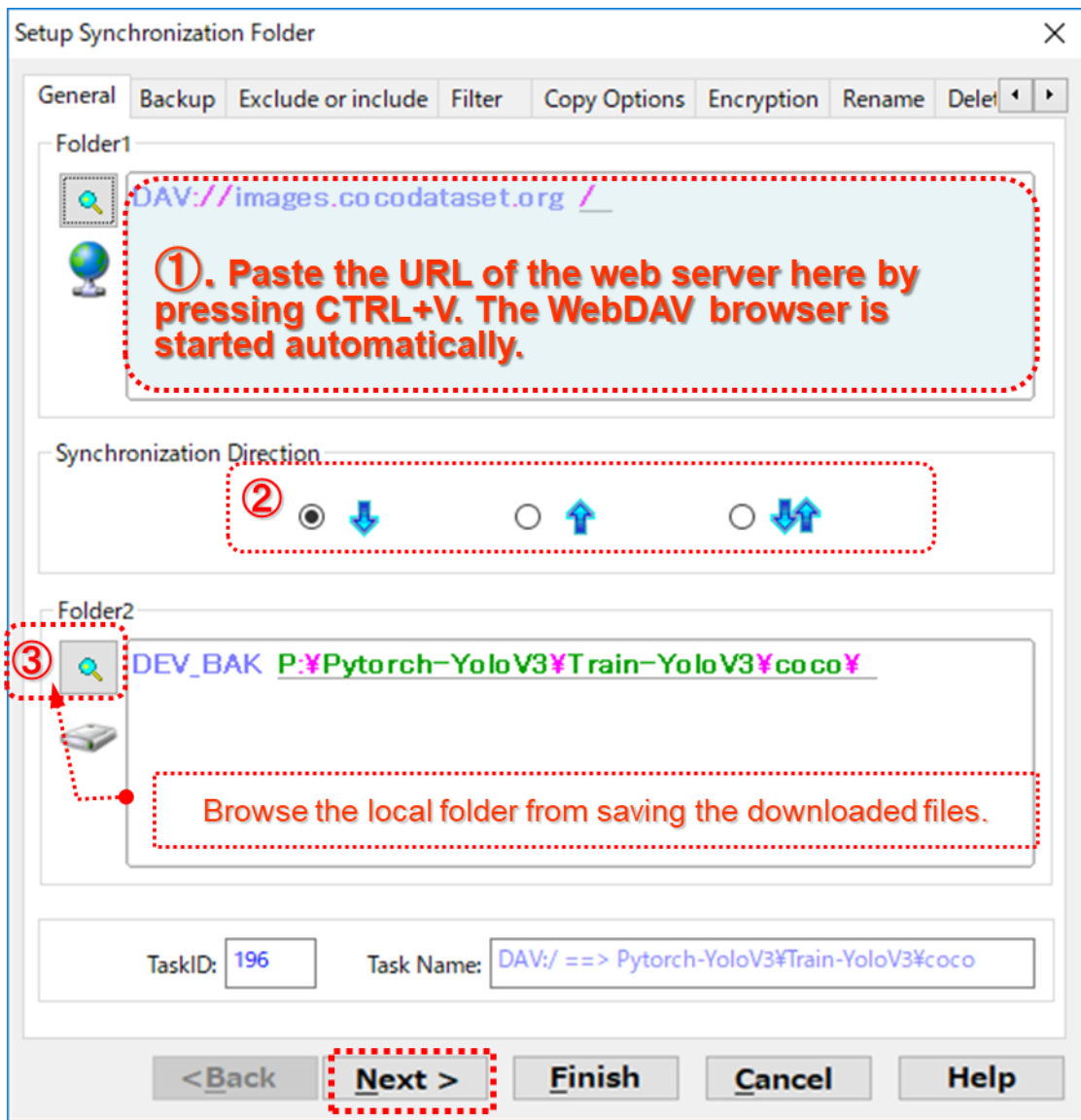

① Copy and paste the URL of a downloadable file to the edit-box of "Folder1".

The URL of a downloadable file or a web server can be copied from the address bar of a web browser such as Chrome Browser, or "Copy Link Address" context menu of a file link. Here we use the http://cocodataset.org as the example. cocodataset.org is a site provides open resource of image sets for Deep Learning training. Many of the downloadable files are large, some of them are larger than 10 GB.

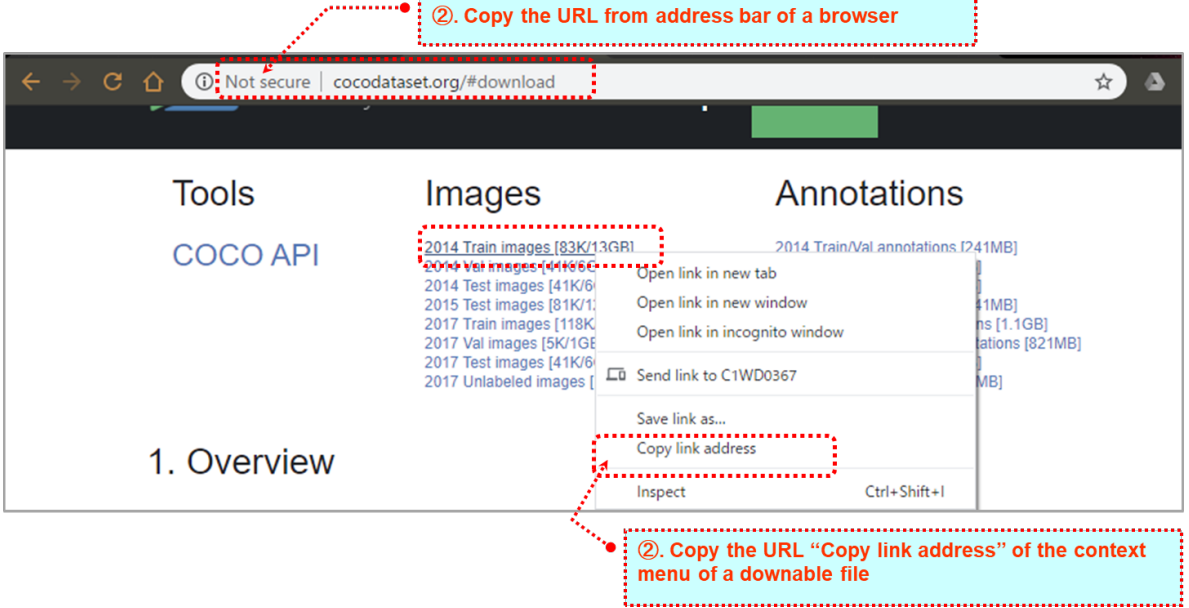

After copy the link to the clipboard, then paste it to the edit-box of "Folder1" of "General" tab of the Task Wizard of BestSync.

The WebDAV Folder Browser is started like the following image.

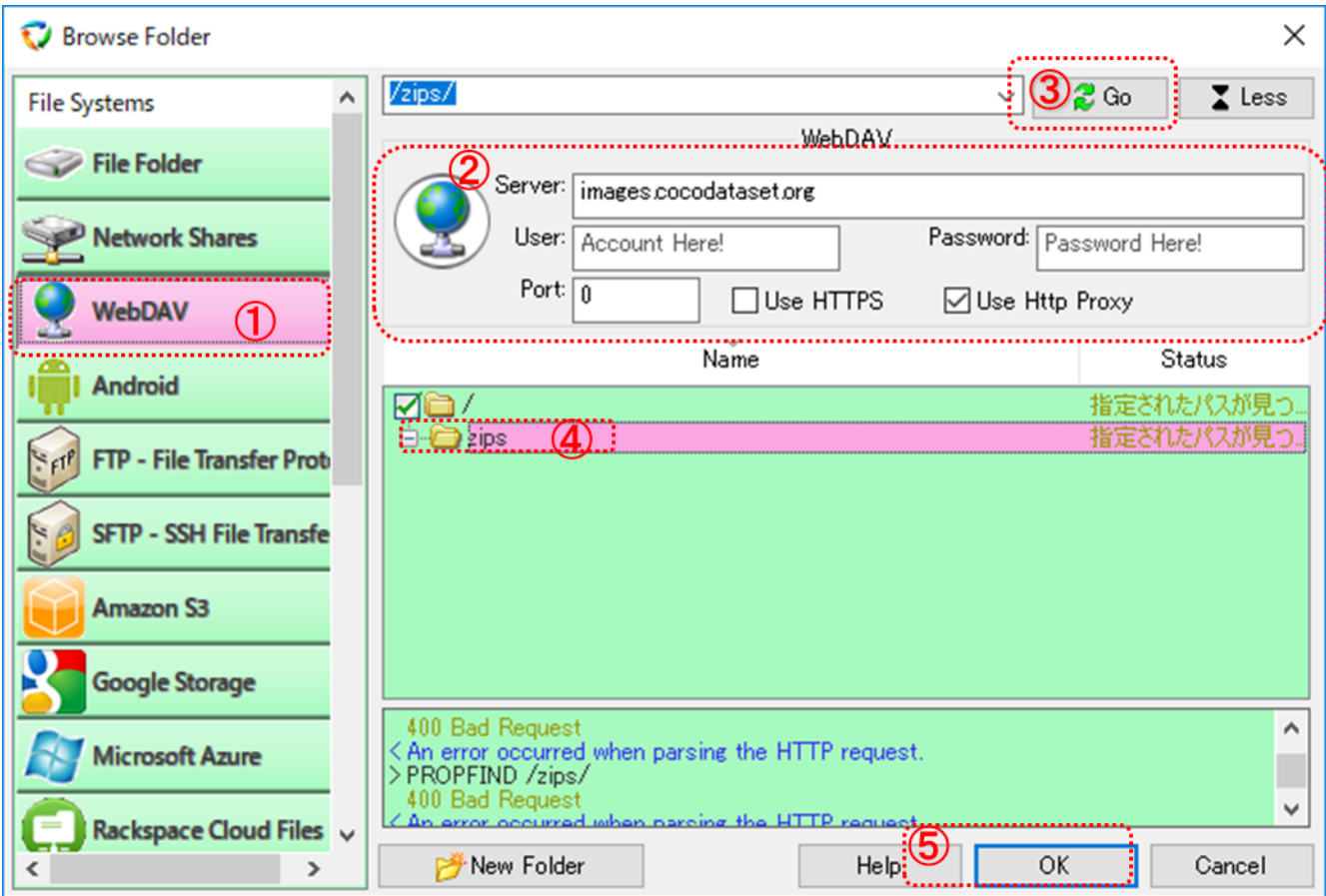

In this "Browse Folder" dialog box, the web server settings are set automatically by the copied URL link. BestSync uses the WebDAV function to download Web file, "WebDAV" is selected in the "File Systems" list. If there is any error such as "PROFIND" "400 Bad Request", just ignore these errors, because the server is a normal web server, it may not support WebDAV features. If you do not want to change any settings, just press "OK" button to close the dialog box.

② Select the synchronization direction.

Because we want to download files from "Folder1" (Web server) to a local folder, we select

to synchronize files from Folder1 to Folder2.

③ Browse a local folder to save the downloaded files by clicking "Folder2" button.

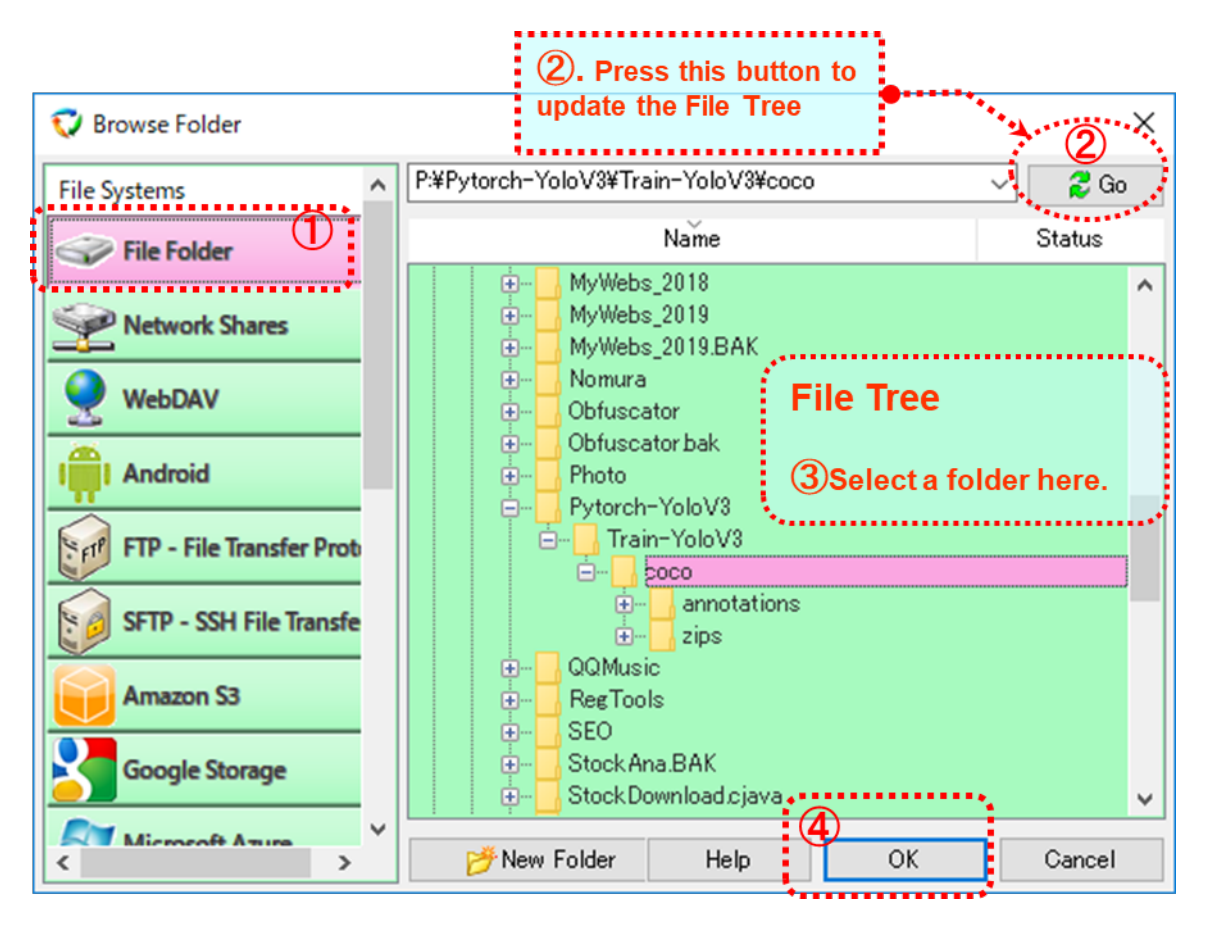

- Select "File Folder" in the "File System" list of "Browse Folder" dialog box.
- Press "Go" button to update the File Tree.
- Select the folder in the File Tree for synchronization.
- Press "OK" to close the dialog box.

3. Select the backup settings if necessary, or just press "Next" button to skip this step.

During synchronization, the updated files are copied to the target folder, and the deleted files are also deleted from the target folder (according to the deletion options in the "delete" wizard page that will be setup later).

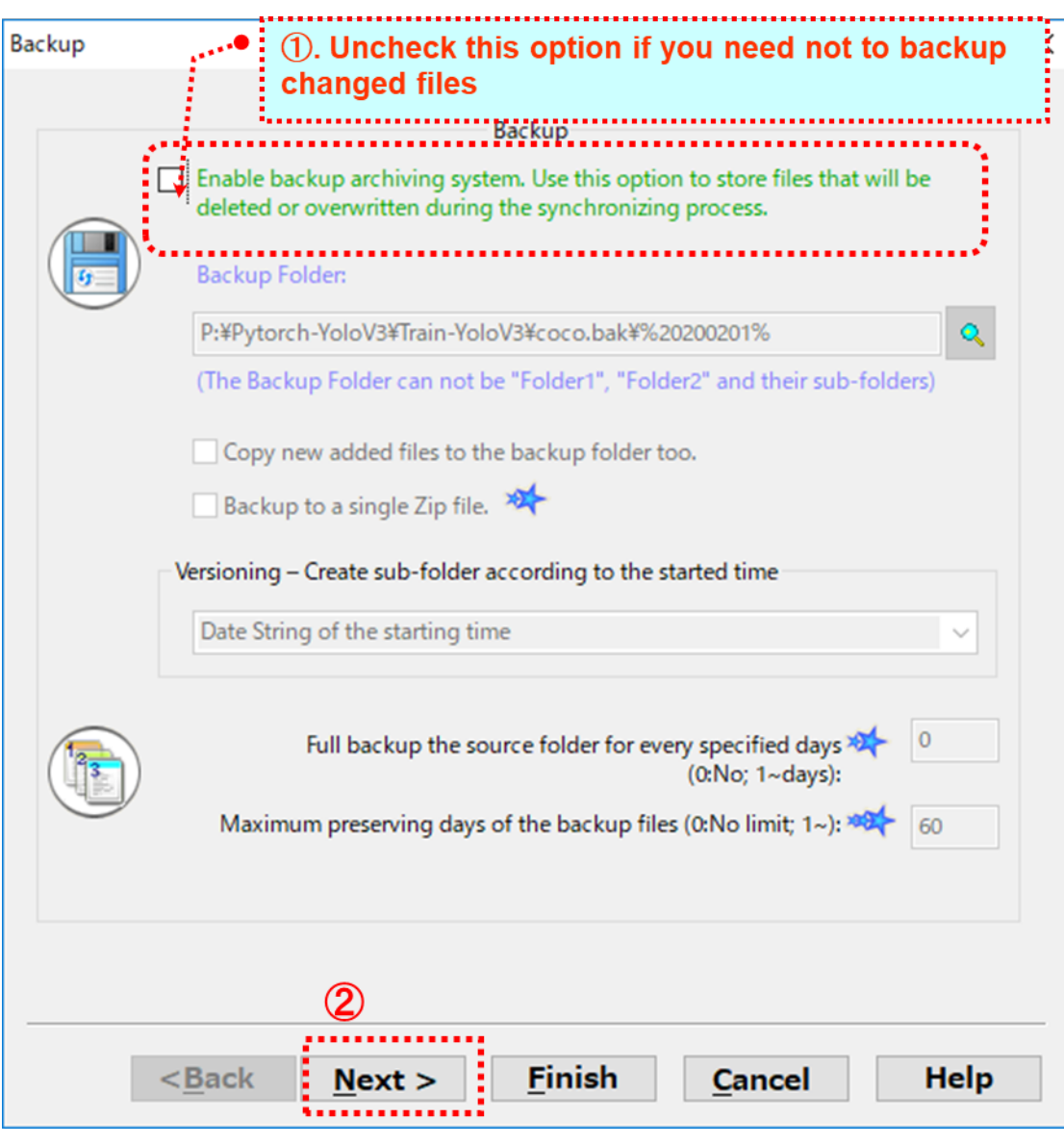

Press the "Next" button to go to the next page.

- 4. Copy and paste the links of downloadable files to the include list.
	- ① Copy the download links from web browser to clipboard.

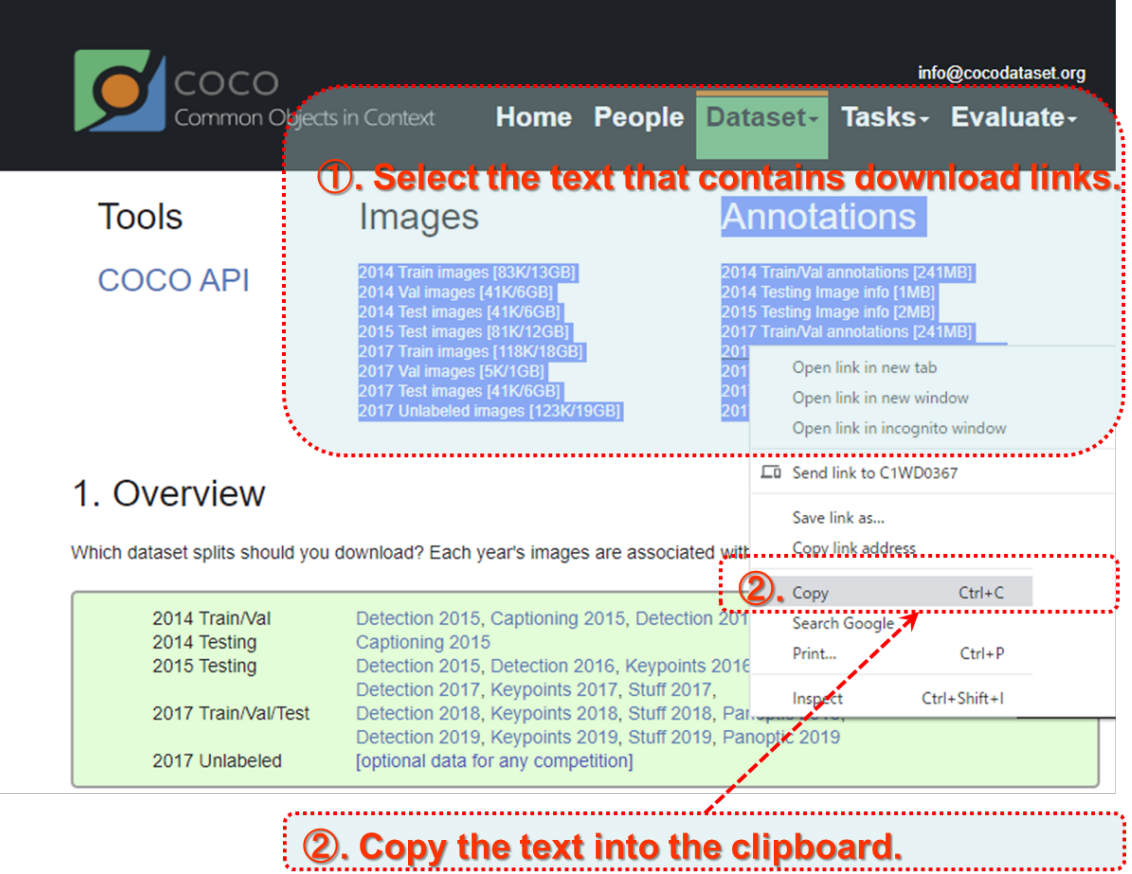

Like the above image, select the text that contains the links of downloadable files, then copy it to the clipboard.

② In the "Exclude or include" setting tab of BestSync task Wizard, paste the copied html text or a download URL to the list by press CTRL+V hotkey.

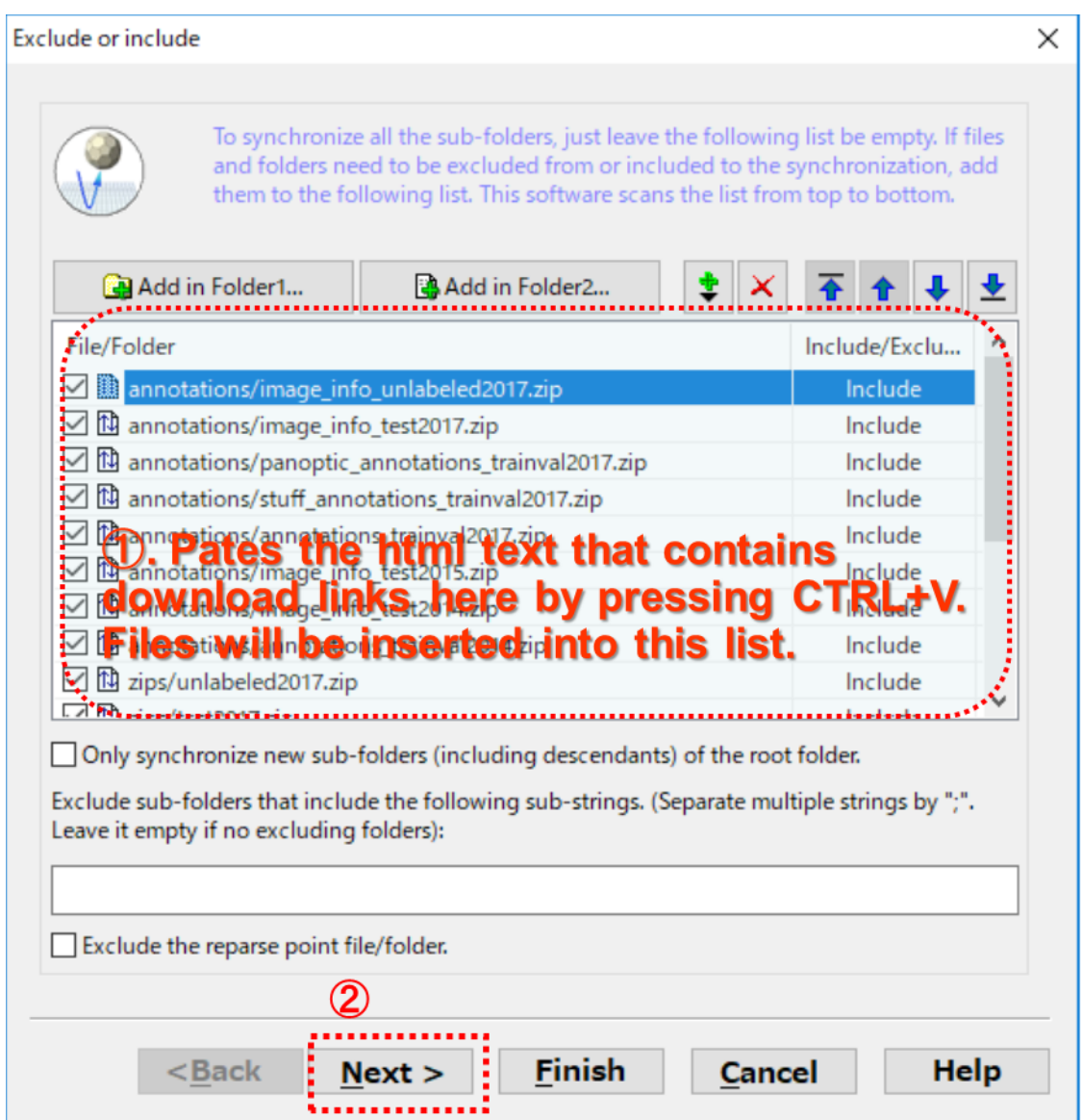

All the downloadable files contained in the copied html text will be inserted to the list.

5. "Filter" settings are optional, or just press "Next" button to skip this step.

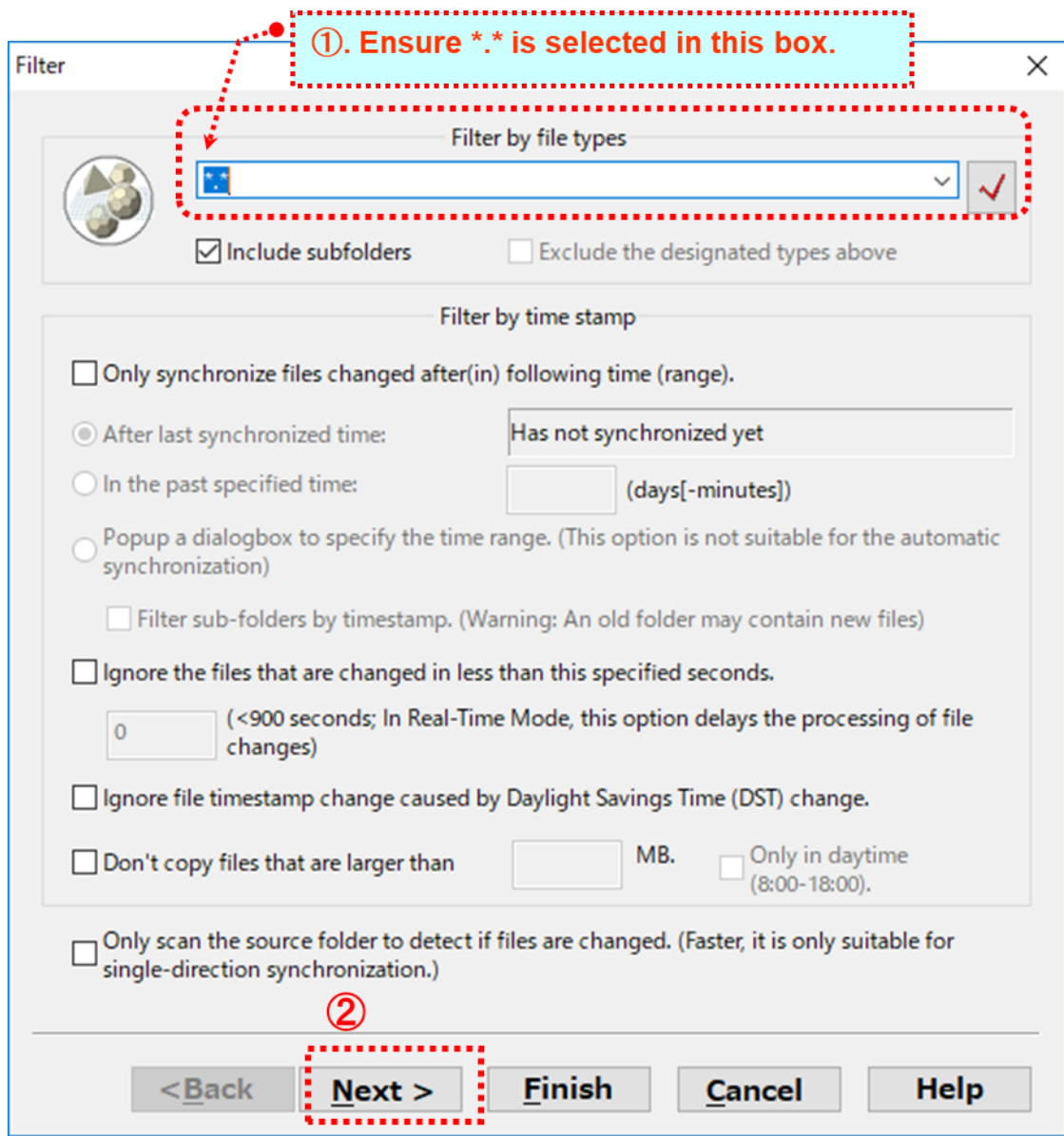

Press the "Next" button to go to the next page.

6. Select the necessary copy options.

The following screenshot shows the recommended copy options.

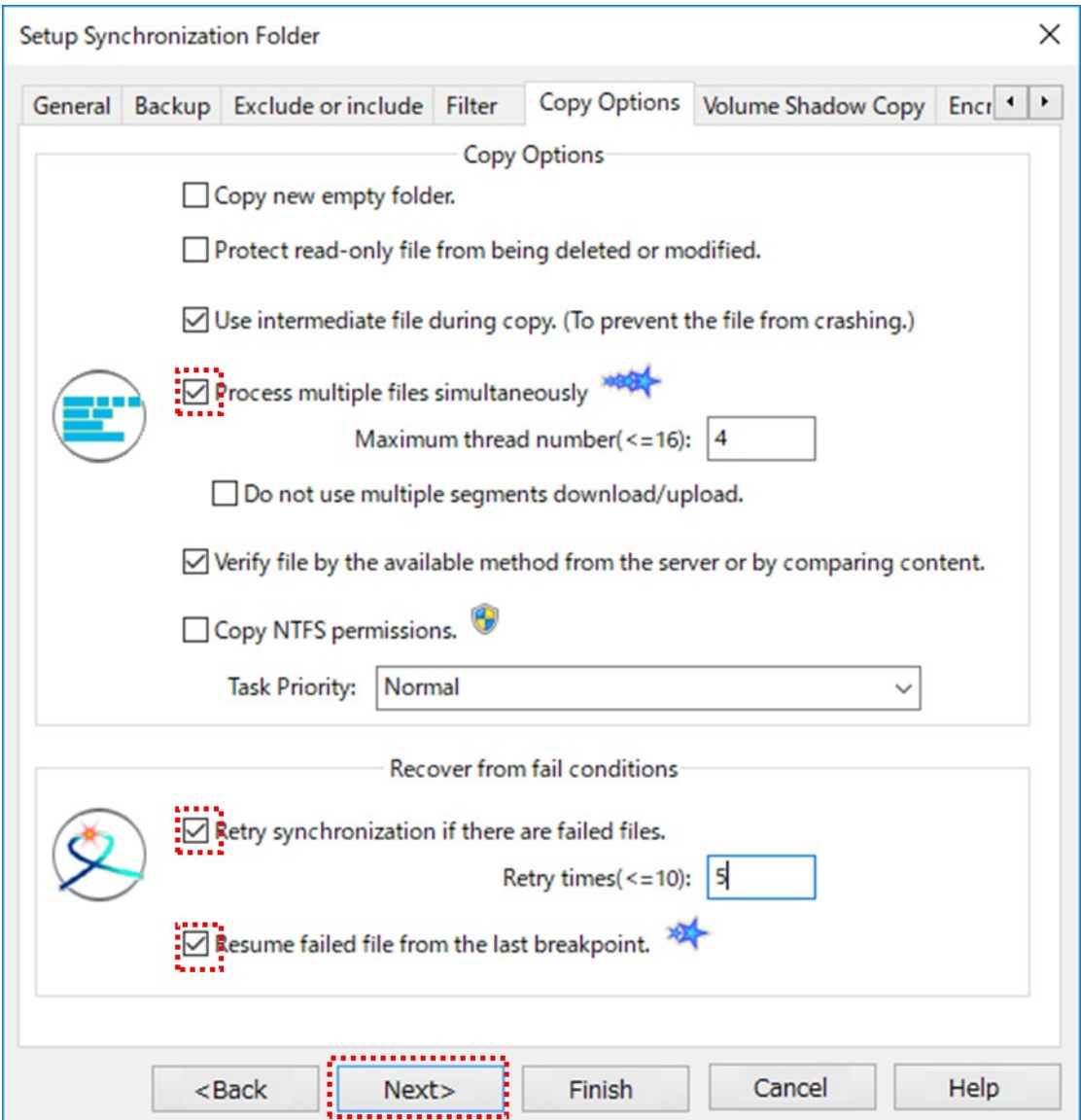

## "Process multiple files simultaneously." Option:

This option improves the synchronizing speed dramatically especially when synchronizing with the FTP server.

If this option is checked, please also specify a suitable thread number, some servers do not allow too many concurrent connections.

If the Web server allows multiple connections from one client, BestSync can scan multiple sub-folders, upload/download multiple files simultaneously.

BestSync can also download a huge file in multi-segments by multiple threads simultaneously!

#### "Retry synchronization if there are failed files." Option:

If this option is checked, BestSync will retry the synchronization if there are failed items.

#### "Resume failed file from the breakpoint." Option:

If this option is checked, BestSync will resume the file copy operation from the last breakpoint if error happens during synchronization. This option is very useful to download large files from slow or unstable network.

- 7. The "Volume Shadow Copy" options are not used, press the "Next" button to go to the next page.
- 8. The "Encryption" options are not used, press the "Next" button to go to the next page.
- 9. The "Rename" options are not used, press the "Next" button to go to the next page.
- 10. Select the "Delete" options as you prefer.

The typical option is "Delete: Delete the remained file in the other side".

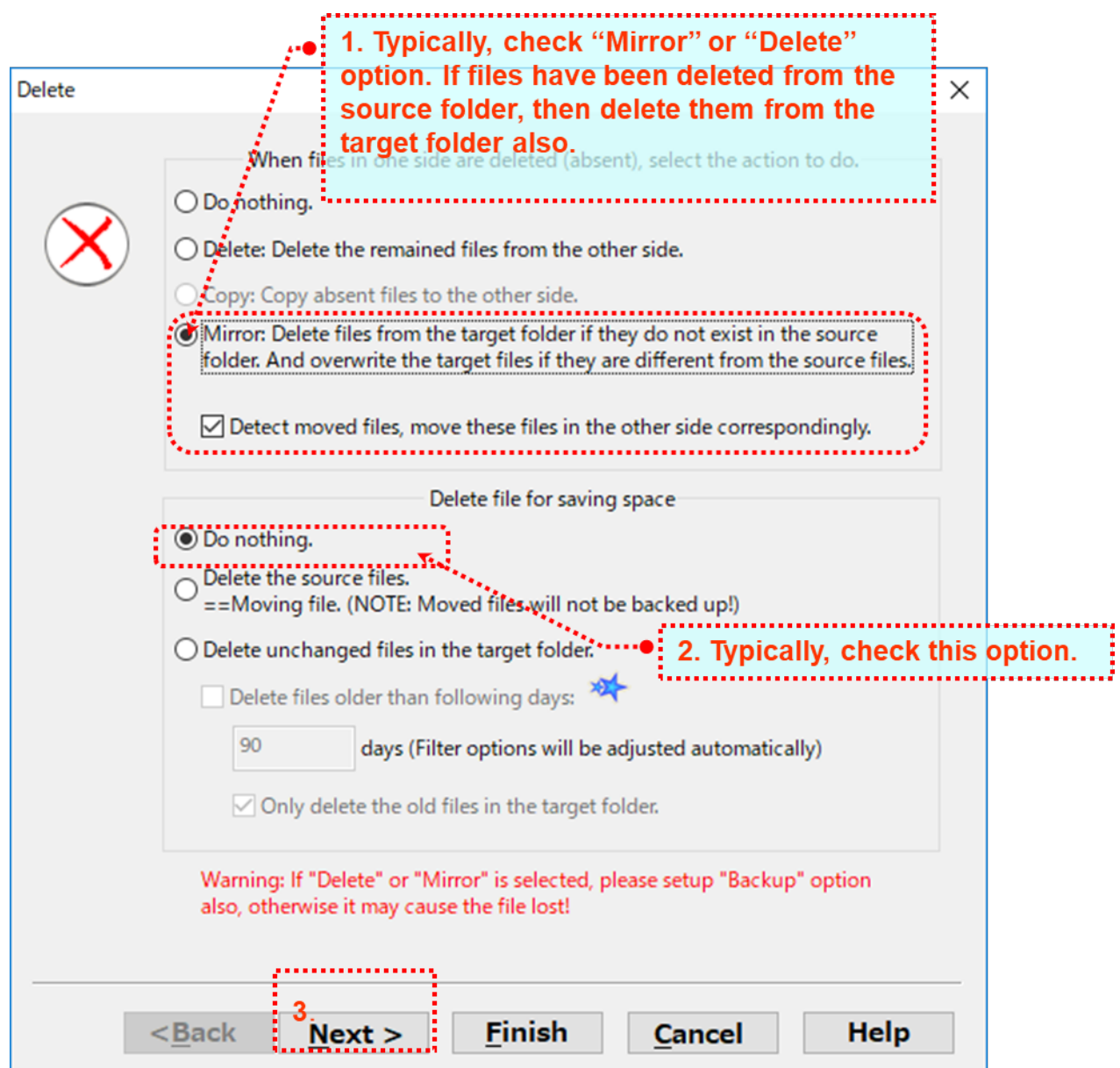

(1) "Do nothing". If you want to use a backup profile, than deleted files from the source will still be preserved in the Target Folder.

(2) Or, "Delete: Delete remained file in the other side". If the files are deleted from the source, then it will also be deleted from the target folder.

(3) Or, "Mirror: Delete file in ….". To make the contents of both folders exactly the same. All the files that do not exist in the source folder will be deleted from the target folder. If the files in the source folder are old, the old files will overwrite the new files in the target folder.

(4) Leave "Do nothing" selected, in "Delete file for save space".

Press the "Next" button to go to the next page.

11. "Schedule" settings are optional. If you want to download files automatically by a schedule, you can specify the schedule here.

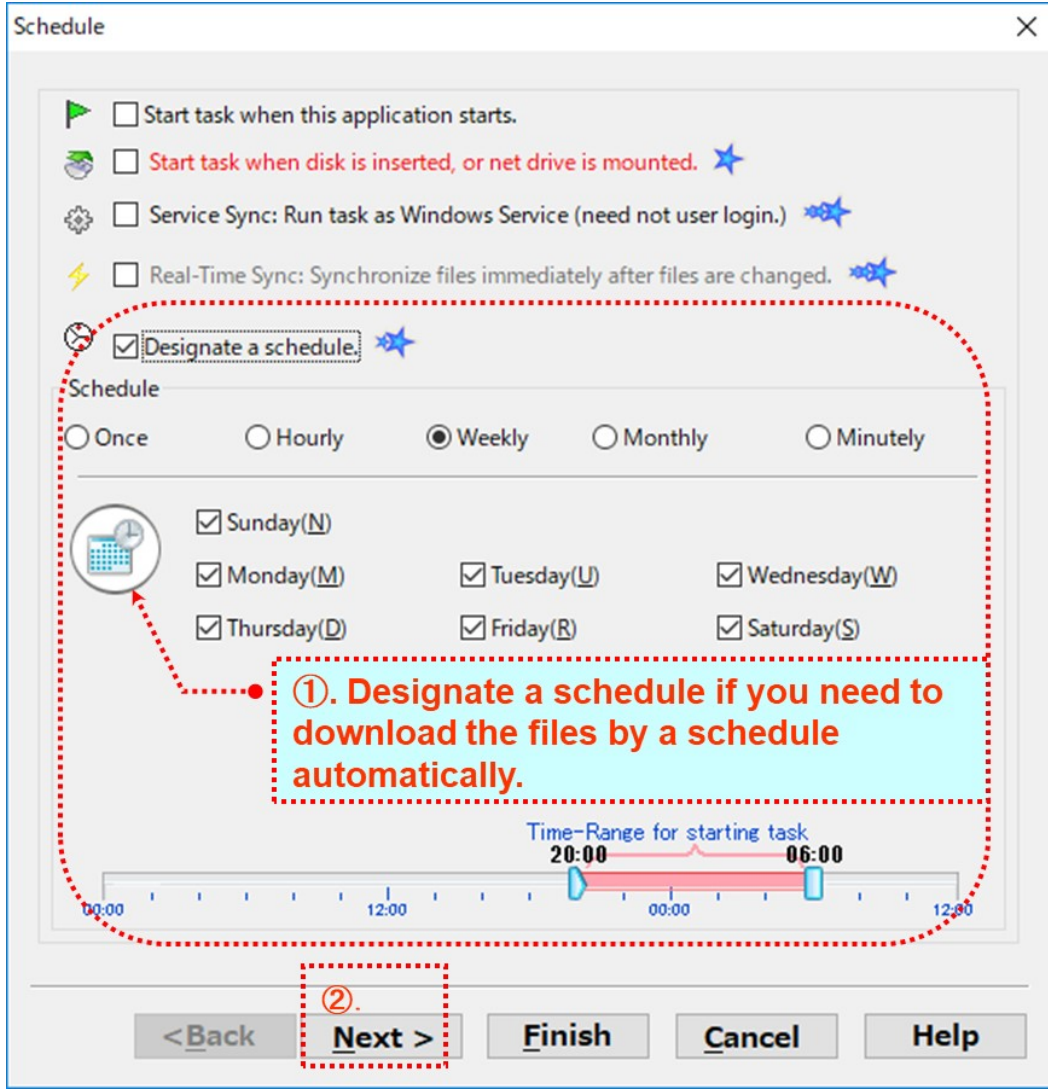

Press the "Next" button to go to the next page.

- 12. The "Log" options are optional, press the "Next" button to go to the next page.
- 13. The "Application" options are optional, press the "Finish" button to end the Wizard Page.
- 14.In toolbar of the main windows of BestSync, press the "Preview" button to start the preview window, to view the hit files and modify the sync actions of sub-folders of individual files if necessary.

BestSync Main Window:

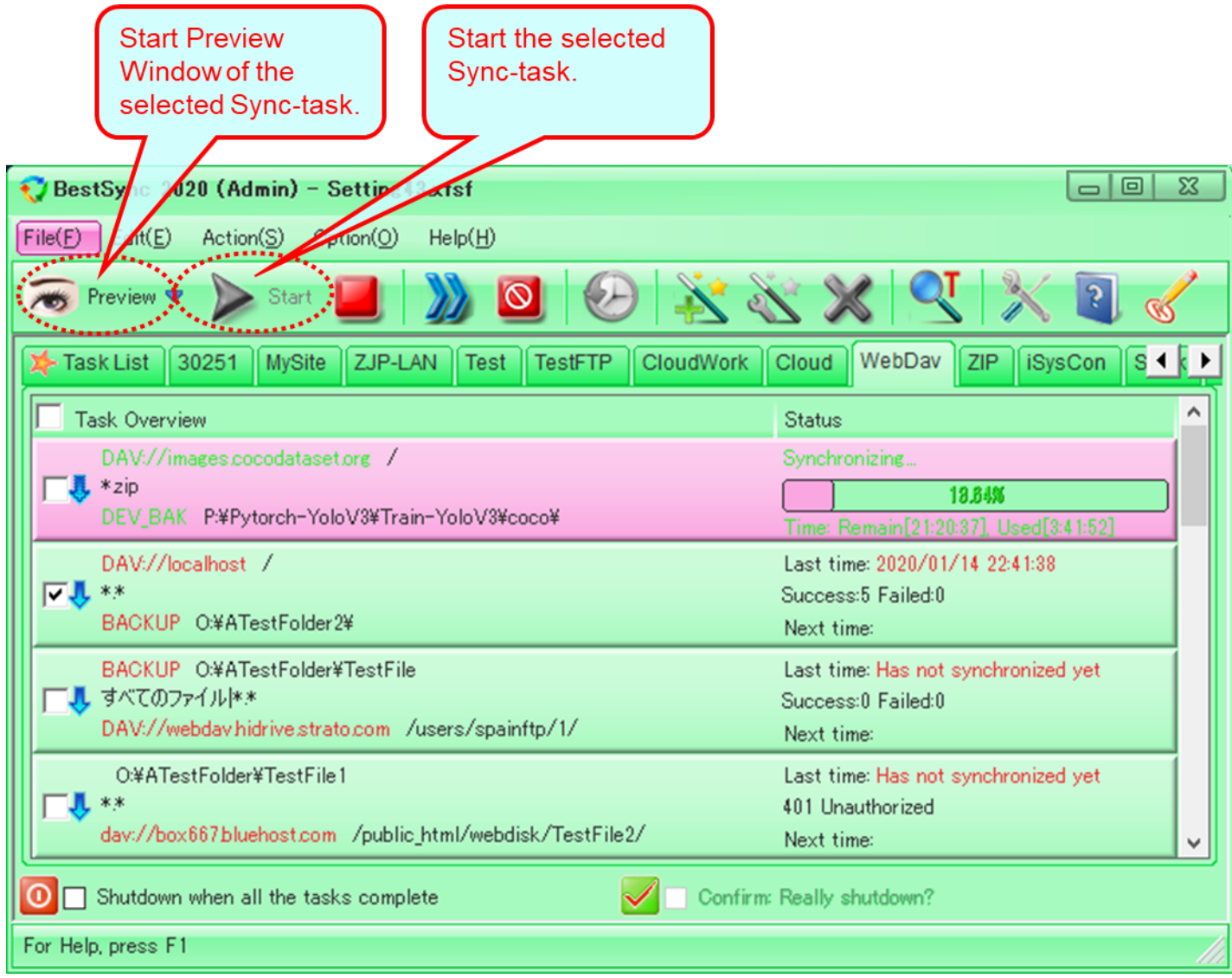

You can start the selected task manually, or start the preview of the task by the toolbar buttons.

## BestSync Preview Window:

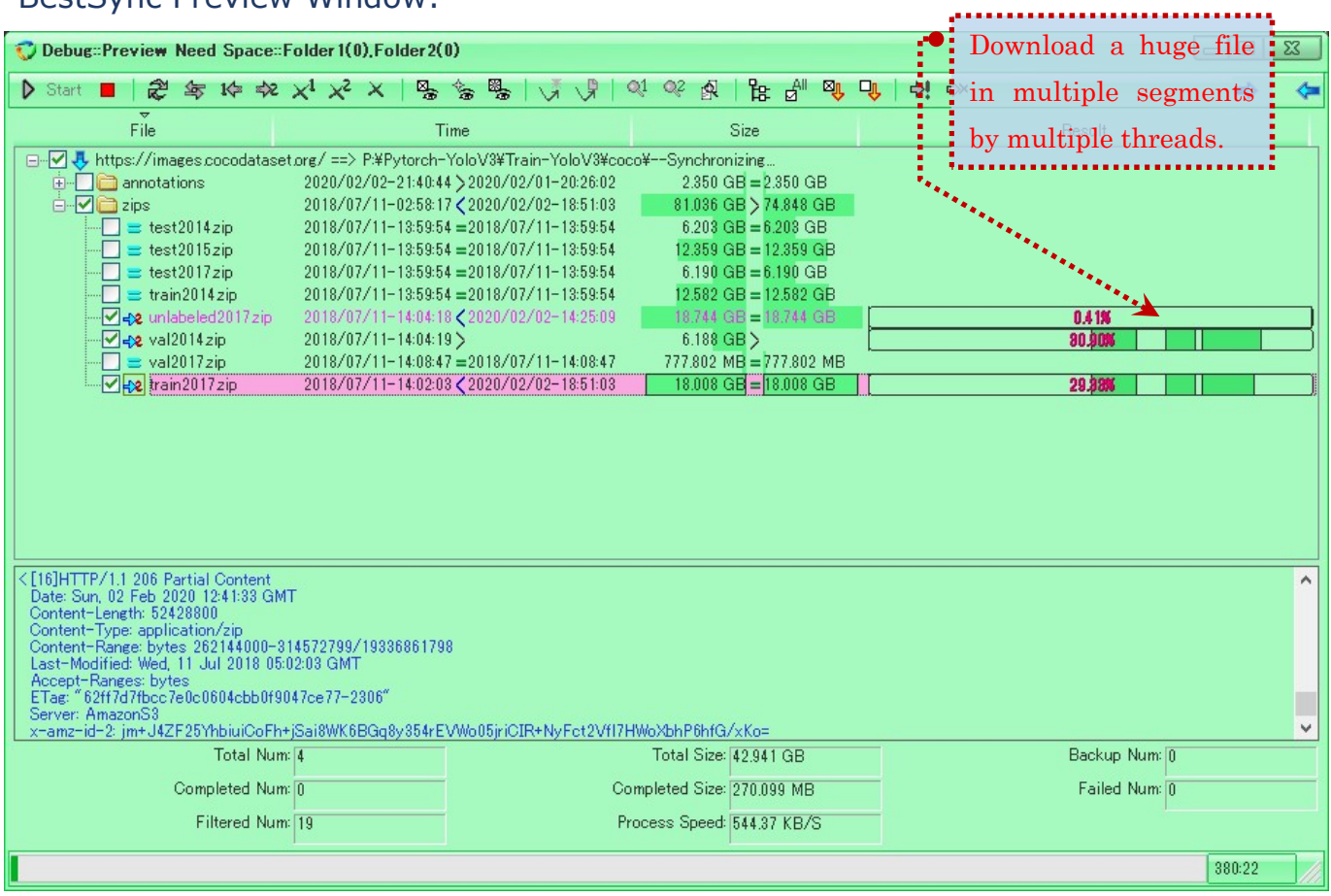

In the preview Windows, you can confirm or change the synchronizing actions of files. The sync actions have no problem, press "Start" button in the toolbar to start download the files. BestSync can download multiple files by multiple threads, if there are free threads, BestSync can download one huge file in multiple segments by multiple threads. BestSync can resume the download from the last break-point, this can prevent the file to be downloaded from beginning from unstable network. You can stop the synchronization whenever you want, BestSync can resume the synchronization from the last break-point. (End)